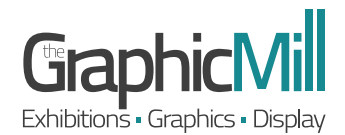

# **ARTWORK SETUP GUIDELINES**

Please read these guidelines before starting your design.

When supplying "Print Ready" files to The Graphic Mill, we would prefer files to be Hi Res CMYK PDF's with all layers and transparencies flattened, text converted to curves, 5mm BLEED and NO CROP MARKS.

We recommend using Adobe Creative Suite for your file setup.

All artwork is to be set up @ 100%, 50% or 25% of the final size. PAGE SIZE:

> Sometimes it has to be less when working with Superwide graphics and in that case we would suggest 10% but avoid this if you can (if you are using Illustrator then change the Artboard to the correct size - do NOT float in the middle of a page)

In the Adobe packages, this bleed can be set up when creating the NEW document and can be seen off the side of the page/artboard. BLEED:

> Set up your files with 5mm bleed all around (please allow for scale ie. 50% is 2.5mm, 25% is 1.25mm, 10% is 0.5mm).

> By "bleeding" your colour off the edge you will ensure that there are no white edges on your prints.

> FOR FABRIC ONLY PLEASE SUPPLY 50MM ON ALL EDGES (please allow for scale ie. 50% is 25mm, 25% is 12.5mm, 10% is 5mm)

- COLOURSPACE: Use only CMYK colours which means:
	- DO NOT USE RGB
	- Convert all Pantone colours to CMYK
	- DO NOT USE LAB COLOUR this changes colours completely to what you see on the screen.

Should you wish a specific colour match then please advise when supplying your files and give 2 extra working days for this to be completed - The Graphic Mill will produce the closest colour match available on that material using the specific printer.

- All Text on files must be created to outlines or created to curves when outputting to print. FONTS:
- Please setup your files @ 300dpi at a quarter size in CMYK (NOT RGB). IMAGE FILES:
- Make sure you don't put logos and text too close to the edges a minimum of 5mm at 1/4 size (20mm @ 100%) would be a good rule of thumb. DESIGN:

## **ARTWORK SETUP GUIDELINES**

## OUTPUTTING AS PDF

#### From InDesign

- 1. Flatten the Layers and Transparencies of your document and convert all your text to outlines/curves.
- 2. Save your InDesign document using the Adobe PDF Presets in the File Menu.
- 3. Select the Preset PDF/X-4:2008.
- 4. Do NOT include Printer Marks.
- 5. DO INCLUDE "Use Document Bleed Settings".

#### From Illustrator

- 1. Flatten the Layers and Transparencies of your document and convert all your text to outlines/curves.
- 2. Save your Illustrator document as an Adobe PDF.
- 3. Select the Adobe Preset PDF/X-4:2008.
- 4. Do NOT include Printer Marks.
- 5. DO INCLUDE "Use Document Bleed Settings".

## CONTOUR CUTTING

- 1. Open your file in Illustrator, and flatten all your layers.
- 2. Open your file in Illustrator, create a new layer above your artwork layer, name it "Cut Layer".
- 3. Depending on the shape of the cutline, you can copy the existing vector shapes in your artwork or create one solid shape using the path tool (like a circle or square). Place this on the "Cut Layer" - this must be in exactly the same position as on the Layer 1 to ensure it lines up.
- 4. Create a Spot Colour and name it "Cut" this must NOT be a colour already used in the print document we suggest Magenta if not already used.
- 5. If your artwork has a background color or design, please stretch it slightly to create bleed around the cut line.
- 6. Your cut line path should be 1pt stroke only this line will not print

### SENDING YOUR FILES

When sending files digitally to The Graphic Mill have a number of options:

- The Graphic Mill have an unlimited email limit but we recommend that you only send emails with attachments up to 15MB in size as this slows down our email programmes EMAIL:
- Use our secure wetransfer upload page https://graphicmill.wetransfer.com/ FILE UPLOAD:
- Send us a link to your own FTP host so that we can download your artwork. CLIENT FTP:

## **ARTWORK SETUP GUIDELINES**

## PRE PRINT CHECKLIST

As a guide - why not use our pre-print checklist below before sending your files to The Graphic Mill

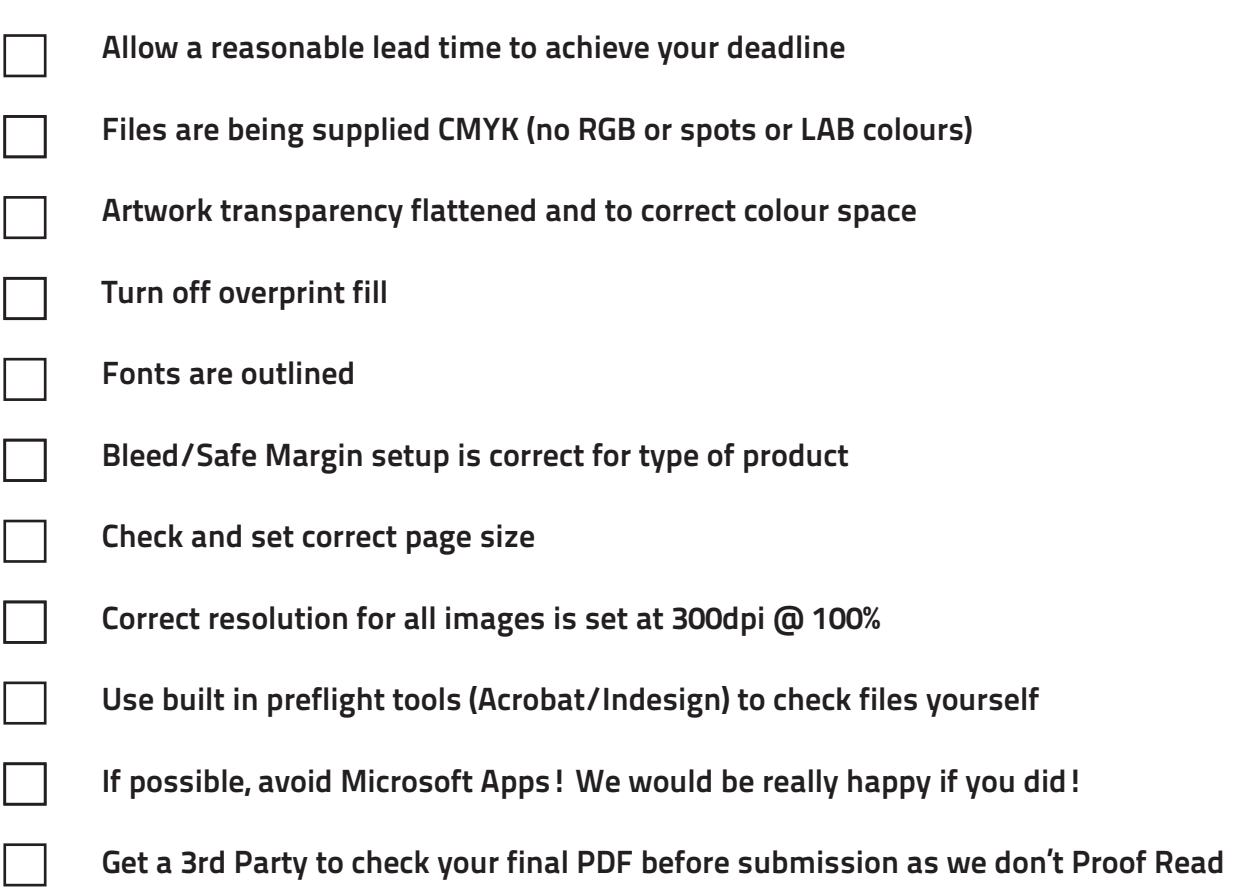